# **GALE ANALYTICS TIPS**

*Engage with Hobbyists to Promote Programming*

The **Experian Segmentation Portal** [\(https://www.segmentationportal.com\)](https://www.segmentationportal.com/) allows the user to identify targeted segments by searching from 600-700 data points. Identify specific Mosaic types/groups that enjoy hobbies ranging from gardening to photography, then use the report to display filtered contact information for targeted outreach.

experian.

Portal | Mosaic USA | Core ↓ | Myl

### **STEP ONE:**

Log into the **Experian Segmentation Portal**  using your username and password. Then, navigate to **Audience** on the right.

## **STEP TWO:**

Select **How we live our lives**, then select the hobbies of your choice from the list underneath **Leisure activities/hobbies**. Select **Type** and **View QuickStats** to display the Mosaic types that best align with that specific hobby/activity. Some are listed below:

- *-Bird Watching: J35, Q62, Q64*
- *-Cultural Arts: A06, G25, E19*
- *-Education Courses: G24, G25, H28, P58*
- *-Gardening: J34, J35, E21*
- *-Needlework/Quilting: J34, J35, Q62, Q63*

Filter for these Mosaic types in your Tableau

- *-Painting/Drawing: S70, O50, O55, P60*
- *-Photography: S70, H28, A06, K37*

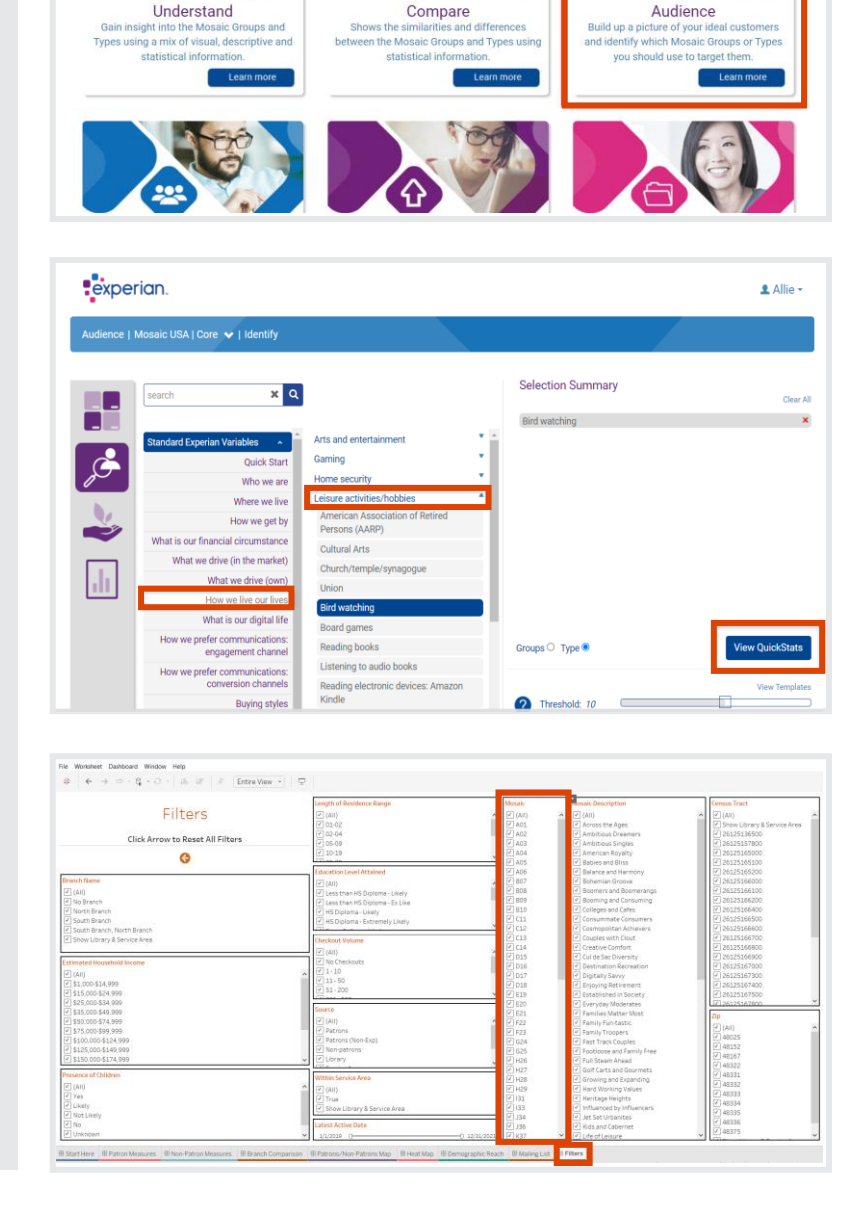

#### **STEP THREE:**

**AYGALE** 

report previously created in *Gale Analytics*. You can filter for one at a time or select multiple types. Navigate to the **Mailing List**  tab to view your custom mailing list with household addresses and patron email addresses. You can also download this list and export it to Excel by clicking **Worksheet -> Export -> Crosstab to Excel**. The total number of households filtered will display in the bottom lefthand corner. Now, the contact information found in this spreadsheet can be used for targeted library outreach.

# Gale, here for **everyone.**

1 Allie